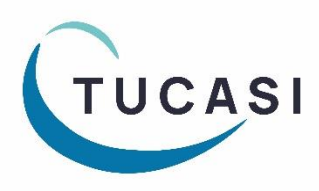

**Quick Reference Guide SCO Dinner Money Linking the Caterer meal type**

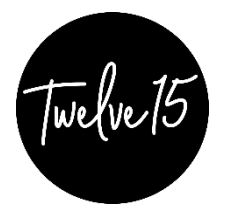

# **How do I link a Caterer meal type in SCO?**

- 1. In Schools Cash Office, click on the **Dinners** tab
- 2. Select **Settings** (top right)
- 3. Select **Meal Codes**
- 4. You will see a column headed **Caterer meal type** (far right)
- 5. **Select the codes from the dropdowns** for the meals that you wish to link to the standard Twelve15 menu
- 6. Check that **Select online?** is ticked for the meals you wish parents to order online Note that you can include meals other than those on the Twelve15 standard menu
- 7. If you are using the SCO Classroom Edition, check that **Show meal code in CE** is ticked for meals you wish pupils to order in the classroom
- 8. Click on **Done**

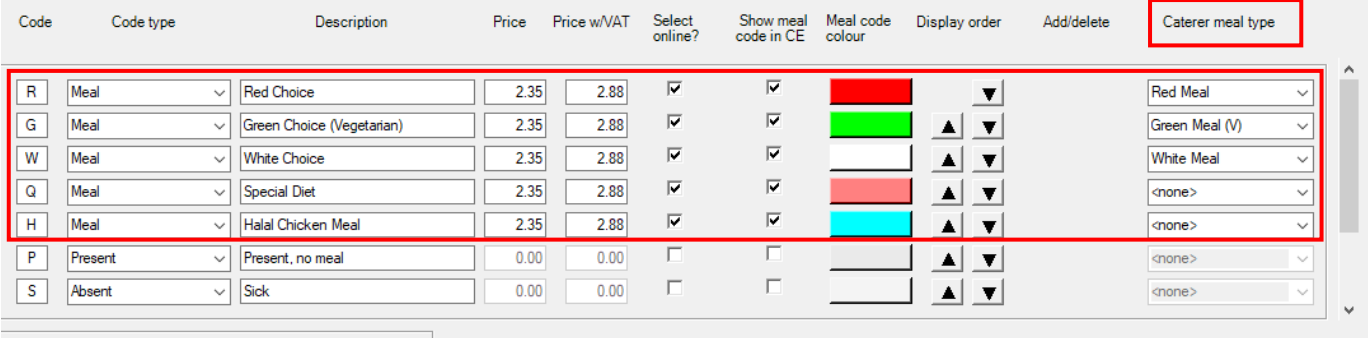

ⓘ Note that if you have other meal options not linked to the Twelve15 menu, these can still be ticked as **Select online** and can be ordered by parents on SCOPAY.

### **Check the online settings**

- 1. Click on the **Configuration** tab
- 2. Select **Banking configuration**
- 3. Select **Pre-payment accounts**
- 4. Click on **Dinner money** and check the following settings
- 5. Click **Done**

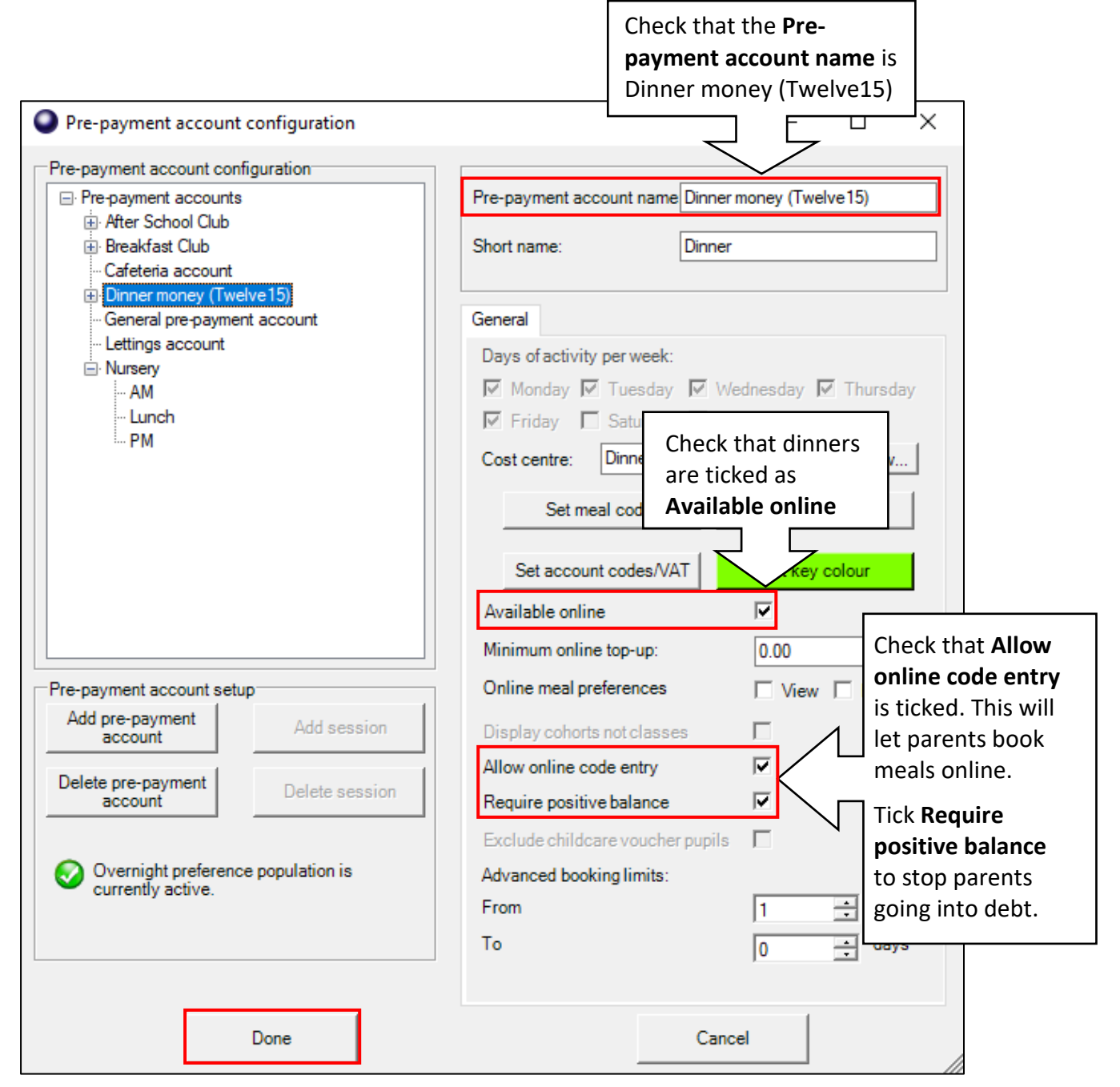

## **How do the meals look on SCOPAY?**

- 1. The parent logs on to **scopay.com**
- 2. The parent **clicks on the day** they wish to order a meal
- 3. The **Twelve15 meal options** are displayed
- 4. Any other **meal choices offered by your school** will also be displayed
- 5. The parent selects the meal choice
- 6. This information feeds back to SCO in the school office

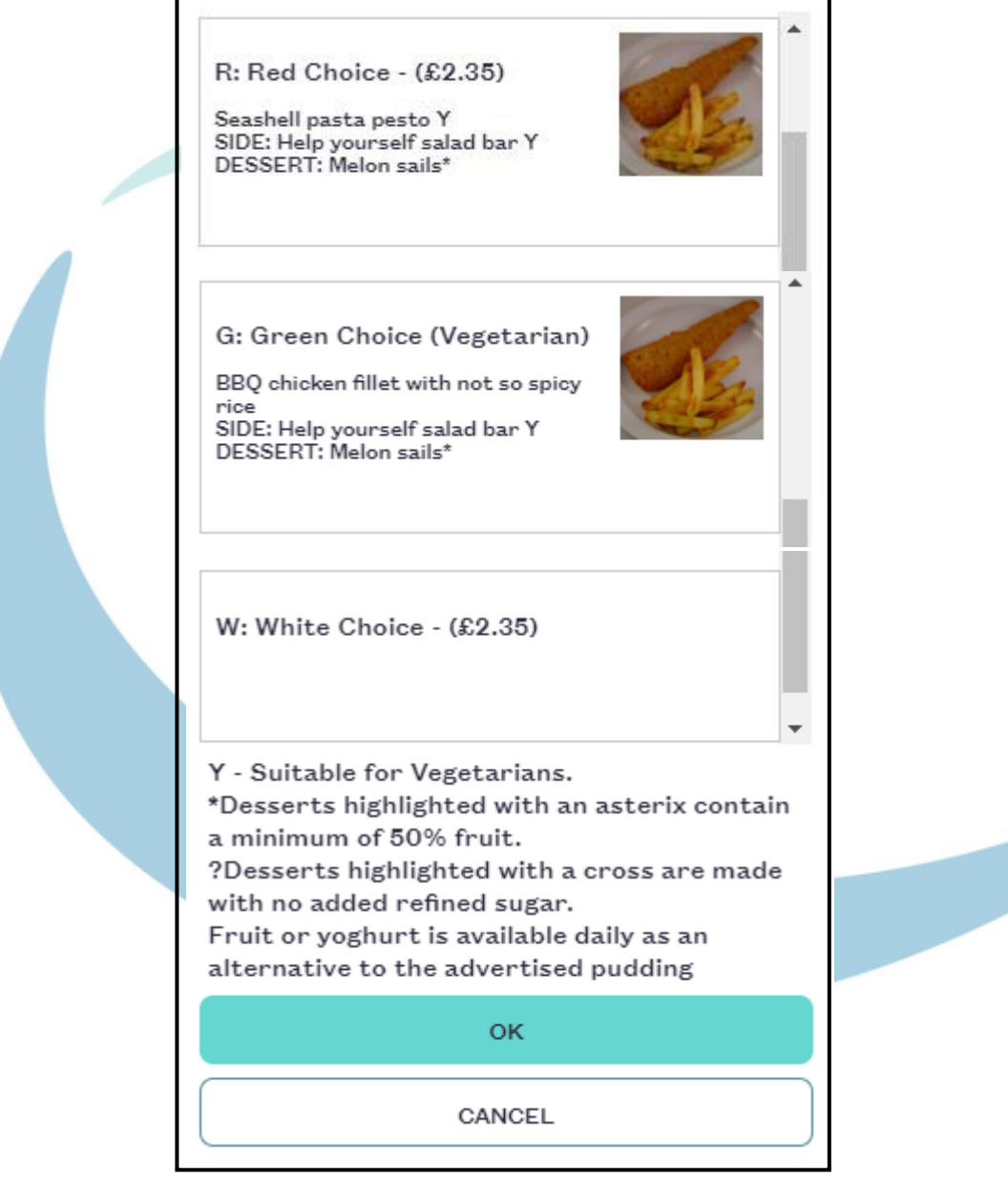

### **How do the meals look in the Classroom?**

- 1. If your school is using the SCO Classroom edition the teacher logs in
- 2. They select the child's name and click on **View meals** (bottom right)
- 3. Today's meal choices are displayed
- 4. They select the required meal
- 5. This information feeds back to SCO in the school office

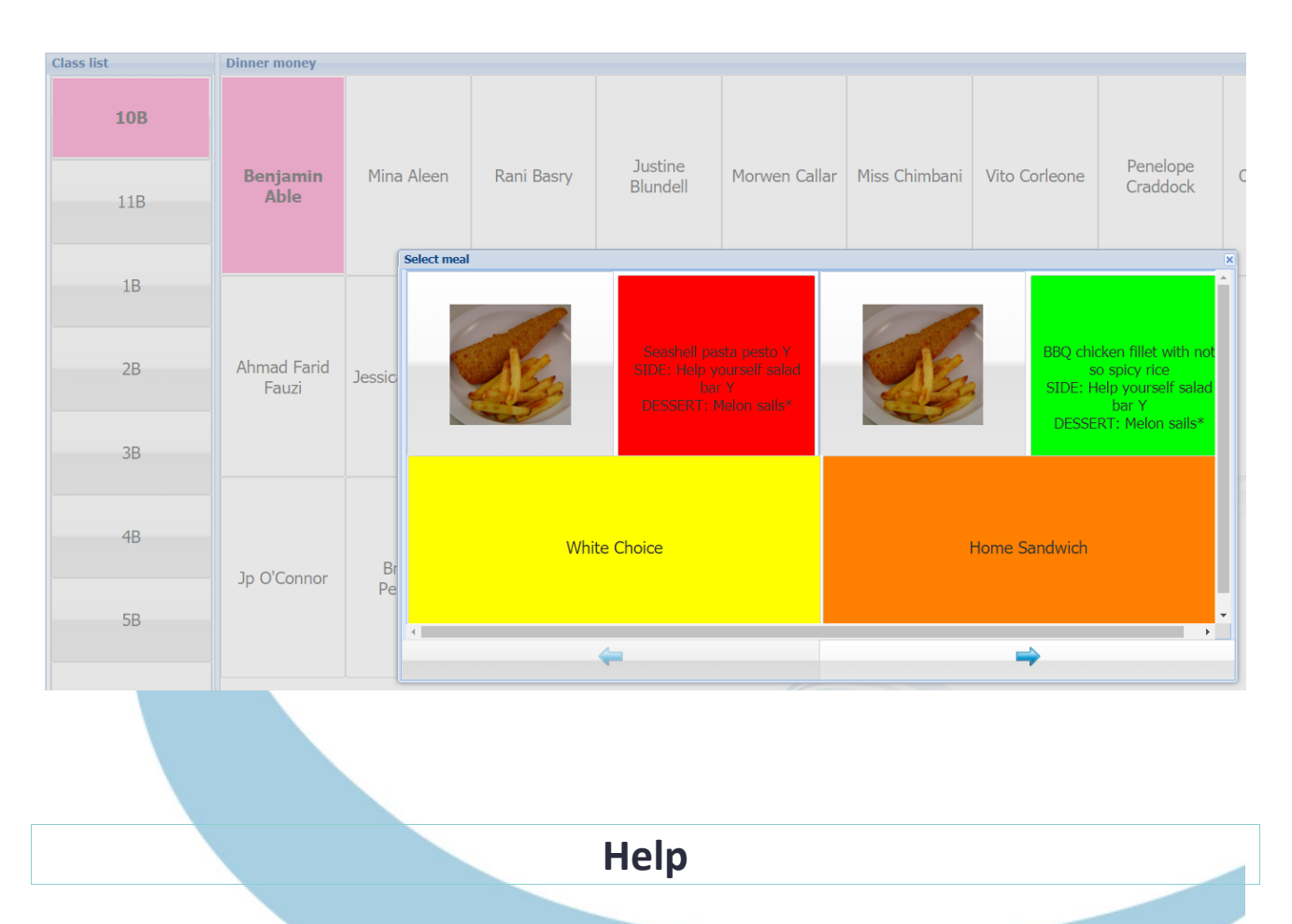

If you have any queries about linking meal types, please contact:

### **Tucasi Customer Support Team:**

Telephone: **02380 016 564** Email: [support@tucasi.com](mailto:support@tucasi.com) Online: [www.tucasi.com/support](http://www.tucasi.com/support) and click **Log a Ticket**